## **Bedienungsanleitung zum Programm IGEL**

## **Vorbemerkung**

Das Programm IGEL.EXE ist ein Zeichenwerkzeug für Grundschulkinder. Ein tastengesteuerter Zeichenroboter ("Igel") führt Zeichenbefehle in einem Punktraster (Gitter) aus. Durch die Beschränkung auf das Gitter wird eine für Kinder überschaubare geometrische Welt erschlossen, die mit fast allen Themen der Grundschulgeometrie unmittelbar verbunden ist und damit eine integrierende Basis dieses Lernbereichs sein kann. Zur Vorbereitung des Unterrichtseinsatzes ist ein Verzeichnis auf der Festplatte einzurichten, z.B. C:\igel und in dieses Verzeichnis das Programm IGEL.EXE zu kopieren. In der Regel werden im Lehrermodus gespeicherte Bild-Vorgaben hinzugefügt, die die Kinder bearbeiten sollen. Weitere Details weiter unten.

### **Start**

Falls Sie das Programm unter DOS verwenden, suchen Sie das Verzeichnis des Igelprogramms auf (Befehl CD verwenden) und tippen Sie das Wort IGEL ein, anschließend Bestätigung mit der Taste [Eingabe]. In einer Windows-Umgebung kann mithilfe des Explorers das File IGEL.EXE gesucht und durch doppeltes Anklicken gestartet werden (Windows 3.xx, 9x/ME/2000/XP). Man findet das Programm dann im Zeichenmodus vor. Der Typ des Gitters (Quadrat oder Dreieck) und der Feinheitsgrad sind jeweils einstellbar, ebenso die Farben, jedoch wird hier die Standardeinstellung empfohlen. Eingestellte Merkmale werden beim Beenden des Programms automatisch für den nächsten Start gespeichert.

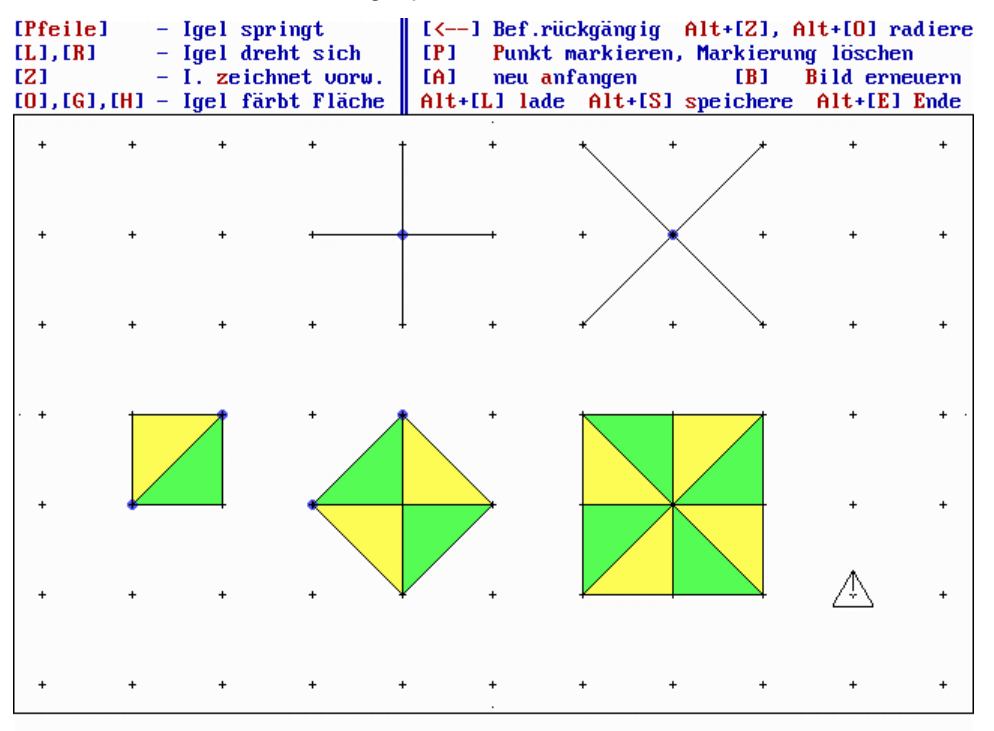

*Quadratgitter "grob", Tastenerklärung eingeschaltet*

## **Zeichenmodus (Grafik)**

### *Zeichnen*

In diesem Modus werden Bilder erstellt. Die Taste [Z] bewegt den Zeichenroboter (Igel) in Richtung seiner 'Nase' vorwärts zum nächsten Gitterpunkt und er zeichnet dabei die Verbindungslinie. Die Blickrichtung des Igels kann durch die Drehtasten [R] und [L] geändert werden, seine Gitterposition mit den Pfeiltasten. Beim Quadratgitter hängt die Wirkung der Pfeiltasten **nicht** von der momentanen Blickrichtung des Igels ab, wohl aber in dem insgesamt anspruchsvolleren Dreiecksgitter. Bei Drehungen >180° ertönt bei beiden Gittertypen ein Signal als Hinweis, dass der entgegengesetzte Drehsinn sinnvoller gewesen wäre. Einzelne Punkte des Gitters können durch Betätigen der Taste [P] markiert werden. Erneutes Betätigen von [P] löscht die Markierung des Punktes wieder. Der Igel muss dabei jeweils auf dem Gitterpunkt stehen.

Geschlossene Figuren können rot (Taste [O]) oder gelb (Taste [G]) sowie auch hellgrün (Taste [H]) gefärbt werden. Dazu muss die 'Nase' des Igels in *das Innere* der Figur zeigen. Zeigt der IGEL auf eine Seite der geschlossenen Figur, so dreht er sich nach Betätigen der Färbtaste *auch selbst in die Figur hinein*, jedoch nur

rechtsherum. Hierdurch können auch kleinere Teilfiguren mit Eckpunkten gefärbt werden, die keine Gitterpunkte sind.

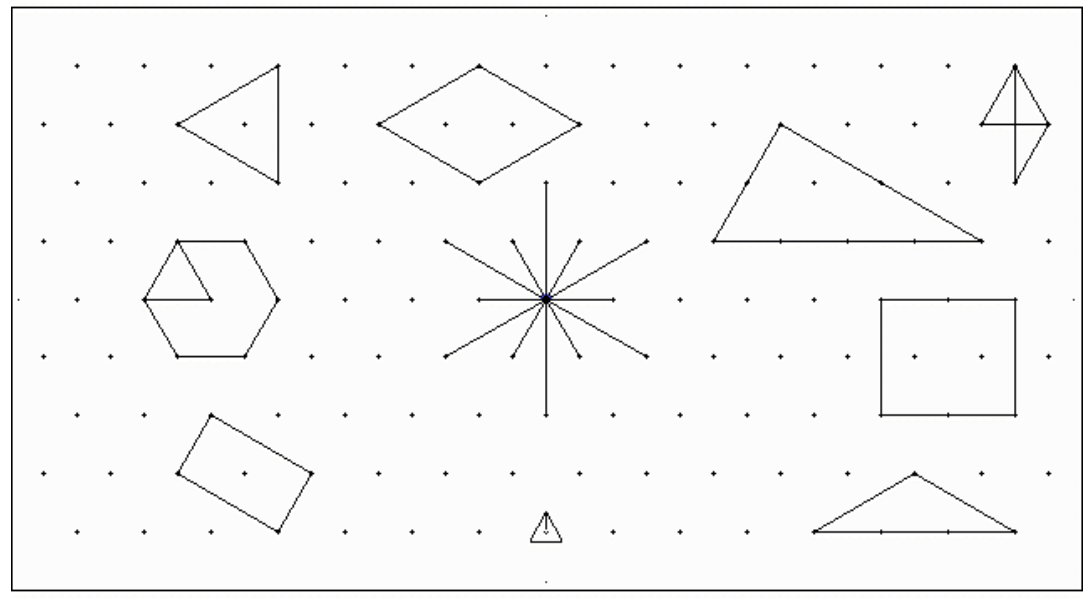

*Zeichenmöglichkeiten im Dreiecksgitter*

Jeder Befehl kann mit der Rücktaste [<--] rückgängig gemacht werden. Durch wiederholtes Betätigen dieser Taste kann man schnell eine größere Zahl von Löschungen im Bild vornehmen. Für einen völligen Neuanfang gibt es die Taste [A]. Das Bild wird bis die zu bearbeitende Lehrervorgabe (s.u.) gelöscht.

Um bei umfangreicheren Bildern eine *zu Anfang* gezeichnete Linie entfernen zu können, ohne mit der Rücktaste alle Befehle *bis zu dieser Stelle* rückgängig machen zu müssen, wird der Befehl Alt+Z ("radieren") eingesetzt: Alt-Taste drücken und festhalten, dann dazu Taste [Z] betätigen. Der Igel muss dabei auf einem Endpunkt der zu löschenden Linie stehen *und auf sie ausgerichtet sein.* Analog kann mit Alt+[O] (auch Alt+[G] oder Alt+[H]) eine Fläche nachträglich (endgültig) auf Hintergrundfarbe zurückgesetzt werden, wobei der Igel wie beim Färben auf die Fläche zeigen muss. Die Taste [Alt] muss für jeden Radier-Schritt *erneut* gedrückt werden.

Wurde dagegen z.b. eine Fläche rot gefärbt und soll *sofort* auf Gelb umgefärbt werden, so genügt ein Löschen mit der Rücktaste und anschließendes Färben mit Gelb. Hier ist der Radierbefehl nicht erforderlich. Wurde nach der Rotfärbung einer Fläche mindestens ein anderer Befehl ausgeführt, so kann auch direkt umgefärbt werden.

Die Kinder sollten im Normalfall mit der Rücktaste [<--] löschen und nur in den beschriebenen Sonderfällen mit den Radierbefehlen. Dies verlangt von ihnen, die ausgeführten Schritte zu kontrollieren und gegebenenfalls sofort mit der Rücktaste zu korrigieren. Andererseits sollte aber auch vermieden werden, dass die Kinder einen eigenen Radierbefehl wie folgt ,erfinden': Sie zeichnen die zu löschende Linie zunächst nach und benutzen dann die Taste Rückgängig [<--]. Die Linie verschwindet zwar auf dem Bildschirm, ist aber im Endbild immer noch vorhanden: Das Igelprogramm speichert nämlich Befehle und hat folgende Bilanz: Die Linie wurde zweimal gezeichnet und nur einmal gelöscht. Sie ist also immer noch da. Zur Kontrolle können die Lehrenden jederzeit die Taste [B] betätigen (Bild erneuern), es erscheint das ,echte' Bild, Scheinlöschungen werden sichtbar. Die Taste [B] korrigiert auch eventuelle Farbfehler nach Löschvorgängen.

Um unkontrollierte Tastenbetätigungen der Kinder (etwa durch zu langes Drücken einer Taste) zu verhindern, wurden folgende Verzögerungszeiten programmiert:: Pfeiltasten: 0,1 Sek., Drehtasten und Taste Zeichnen: 0,2 Sek., Rücktaste [ß]: 0,2 Sek. Unter Windows sind bei Bedarf zusätzliche Anpassungen der automatischen Wiederholfunktion der Tastatur möglich (Start / Einstellungen / Systemsteuerung / Tastatur).

#### *Speichern*

Ein Speichern des fertigen Bildes ist nur im aktuellen Ordner möglich. Man hält die Taste Alt gedrückt und betätigt zusätzlich Taste S, kurz Alt+S. Die Kinder geben dann ihren Vornamen in ein vorbereitetes Feld ein (danach Taste [Eingabe]) und in einer zweiten Zeile notieren sie ihre Antwort oder kommentieren das erstellte Bild (danach erneut Taste [Eingabe]). Diese Texte können **jeweils vorher** mit der Rücktaste oder der Taste [Entf] korrigiert werden. Der Malpunkt wird als \* eingegeben.. Wurde der Befehl "speichern" versehentlich aufgerufen, so kann mit 2x Taste [Eingabe] abgebrochen werden.

#### *Drucken von Bildern mit den Ressourcen von Windows*

*Unter* Windows wird durch gleichzeitiges Betätigen der Tasten Alt+Druck eine Kopie des 'Igel'-Bildes in der Zwischenablage von Windows erzeugt. Diese Möglichkeit wird wie folgt zur Bilderfassung genutzt:

Man schließt das Igel-Bild mit Alt+Tab oder mit der Windows-Taste. Es erscheint nur noch das Feld "Igel" in der unteren Task-Leiste. Dieses Feld wird mit der rechten Maustaste angeklickt. Es öffnet sich ein Kontextmenü, in dem Sie den Bildschirm-Modus des Igelprogramms im Menü 'Eigenschaften' auf 'Fenster' einstellen können. Nun klickt man auf das Feld "Igel" mit der linken Maustaste, es erscheint das Igel'-Bild im eingestellten Fenster (nicht bei Windows XP). Dieses Bild wird nun mit Alt+Druck in die Zwischenablage kopiert. Man ruft nun ein Bildbearbeitungsprogramm auf (z.B. den zu WORD gehörenden Photoeditor) und liest das Bild aus der Zwischenablage ein. Beim Photoeditor heißt der Befehl Bearbeiten/als neues Bild einfügen. Das Bild kann beschnitten und als Bilddatei (z.B.. im Format \*.jpg) auf der Festplatte gespeichert werden. Man kann es dann ausdrucken oder in eine WORD-Text einfügen.

Zur Erstellung eines Arbeitsblattes mit WORD fügt man das gespeicherte Bild in ein vorbereitetes leeres Arbeitsblatt (auf der Programmdiskette) ein: Befehl Einfügen/Grafik/aus Datei. Grafik markieren und mit Format/Grafik/Größe an das Arbeitsfeld anpassen!

Zum *Druck von Igelbildern unter WinXP* benötigt man zwei kleine DOS-Programme, die zum Lieferumfang gehören. Die Vorgehensweise wird im Anhang erläutert.

*Laden*

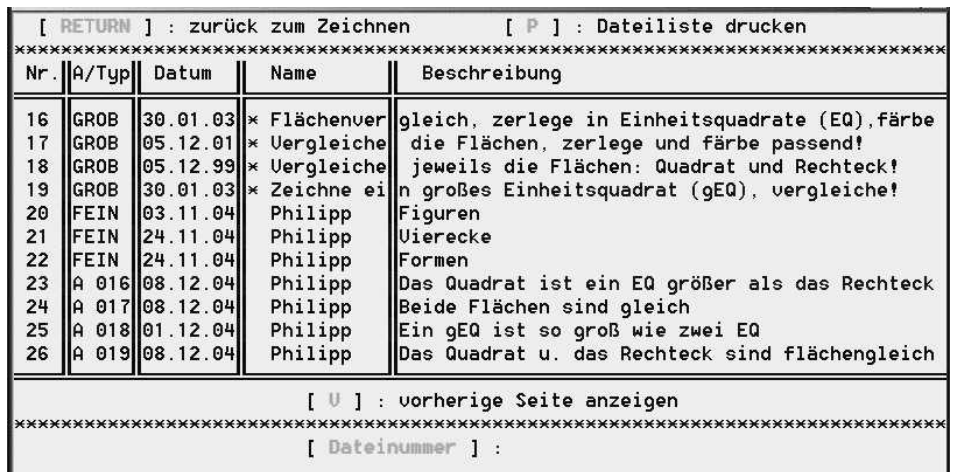

Ein vom Kind gespeichertes Bild kann (z.B. in der nächsten Stunde) eingeladen und weiter bearbeitet werden, wobei dann auch Teillöschungen möglich sind. Zum Laden drückt man Alt+L. Auf dem Bildschirm erscheint die Liste der Bilder im aktuellen Verzeichnis im Seitenausschnitt wie im Beispiel. Man erkennt die Aufgabendateien am Stern (Nr. 16-19). Es gibt zwei Arten von Schülerdateien: Freie Arbeiten (Nr.20-22) und Bearbeitungen von Aufgaben (Nr. 23-26), wobei die jeweilige Aufgaben-Nummer in der Spalte **A/Typ** aufgeführt ist. Lehrende können an Hand dieser Nummern schnell überprüfen, welche der gestellten Aufgaben bearbeitet wurden. Bei den Schülerdateien zu Aufgaben (23-26) wird im Protokollmodus (s.u.) nur der Schülerteil mit Zeitverzögerung reproduziert.

Die gesamte Dateiliste mit den Kenndaten kann auf einem beliebigen Drucker ausgegeben werden (Taste [P] im Lademodus).

Um ein Bild zu laden, ist die Nummer der Datei (z.B. 4) einzutippen. Mit der Rücktaste [<--] kann korrigiert werden, danach mit der Taste [Eingabe] bestätigen. Das Bild erscheint auf dem Zeichenschirm. Die Kinder können nun die Bearbeitung fortsetzen. Das anschließend gespeicherte neue Bild erhält eine neue Dateinummer. Wurde der Ladebefehl Alt+L irrtümlich gegeben, so kann der Vorgang durch Betätigen der Eingabetaste (ohne Angaben im Namensfeld) abgebrochen werden.

## **Programm beenden**

Nur im Zeichenmodus kann man das Programm mit Alt+[E] beenden.

## **Lehreroptionen**

*Versionsanzeige des Programms, Lizenz, Datum: [Strg]+[V]*

### *Farbmenü:*

Die Taste [F1] führt aus dem Zeichenmodus in das Farbmenü. Durch wiederholtes Drücken der jeweiligen Zifferntaste kann man die Farben nacheinander wählen. Eine mögliche Standardeinstellung wird mit der Taste [0] festgelegt. Zum Färben steht dann neben orange/rot und gelb auch hellgrün (Taste H) zur Verfügung. Man kann diese Farbe über Taste 6 des Farbmenüs ausschalten. Die *Farbe der Punktmarkierung darf nicht zugleich Füllfarbe sein.* Die gewählten Einstellungen werden gespeichert und erscheinen auch bei Neustart des Programms automatisch.

### *Gesamtlöschen*:

Drückt man die Taste [Strg] und dazu die Taste [Ende] im Zeichenmodus, so wird der Programmspeicher komplett *ohne Speicherungswarnung* gelöscht. *Die Kinder sollten nur mit Taste [A] löschen*, weil dabei das Protokoll des bisherigen Ablaufs und eventuelle Lehrervorgaben erhalten bleiben.

#### *Farbige Linie zeichnen:*

Durch die Tastenkombination [Strg]+[Z] wird *in der Farbe der Punktmarkierung* gezeichnet. Die Taste [Strg] muss für jeden Zeichenschritt *erneut* gedrückt werden. Diese Möglichkeit des farbigen Zeichnens ist normalerweise nicht für Schüler vorgesehen, sondern dient der Hervorhebung einzelner Linien oder Figuren in Vorgabebildern der Lehrenden*.*

#### *Optionenmenü:*

Drückt man im Zeichenmodus [Strg]+[O], so gelangt man zu den Optionen des Lehrermenüs, das von den Schülerinnen und Schülern nicht benutzt werden soll.

#### **Optionen**

- **[ 0 ] Eine Datei im aktuellen Verzeichnis umsetzen**
- **[ 1 ] Quadratgitter grob**
- **[ 2 ] Bild im Lehrermodus speichern**
- **[ 3 ] Protokoll ansehen**
- **[ 4 ] Protokollgeschwindigkeit: 0 Sekunden warten**
- **[ 5 ] Menü ist angeschaltet, mit Dateiname**
- **[ 6 ] Eine Datei im aktuellen Verzeichnis löschen**
- **[ 7 ] Zurück zum Grafikmodus**
- **[ 8 ] Neu anfangen (Bildspeicher löschen)**
- **[ 9 ] Programm beenden**

Einstelltasten [1] und [4] wiederholt betätigen zur Auswahl (zyklisch). Von diesem Menü aus kann das Programm mit Taste [9] beendet werden.

## **Grundeinstellungen**

Der Feinheitsgrad des Quadratgitters und des Dreiecksgitters kann je in zwei Stufen festgelegt werden: Quadratgitter grob mit 6x10 und fein mit 18x30 Feldern, Dreiecksgitter grob mit 8x15 und fein mit 14x23 Feldern. Durch wiederholtes Betätigen der Taste [1] werden zyklisch alle Möglichkeiten nacheinander eingestellt. *Nach einem Gitterwechsel wird der Bildspeicher automatisch gelöscht.* Taste [5] stellt ebenso zyklisch eine der folgenden Möglichkeiten ein: Tastenbefehle eingeschaltet, Name der aktuellen Datei am unteren Rand des Gitters; Tastenbefehle eingeschaltet ohne Dateiname; Tastenbefehle ausgeschaltet, der Dateiname erscheint im oberen Feld.

Mit Taste [4] wird die Protokollgeschwindigkeit (s.u.) in Stufen eingestellt.

### *Zurück zum Grafikmodus*

Mit Taste [7] oder mit [Eingabe] gelangt man aus dem Optionenmenü in den Zeichenmodus zurück, wobei das zuletzt bearbeitete Bild wieder auf dem Bildschirm erscheint. Wählt man dagegen die Taste [8], so wird der Bildspeicher dabei komplett gelöscht. Diese Funktion entspricht der Tastenkombination [Strg]+[Ende] im Zeichenmodus, jedoch erfolgt eine Speicherungswarnung, um unbeabsichtigtes Löschen zu verhindern.

### *Protokoll*

Das Programm speichert in den Bilddateien *alle* von den Schülerinnen und Schülern eingegebenen Befehle. Durch Taste [3] im Optionenmenü wird zu einer auf dem Grafikschirm sichtbaren Zeichnung das Protokoll gezeigt. Das Bild wird dabei zuerst gelöscht und dann schrittweise wieder hergestellt. Nach jedem Schritt wird die mit Taste [4] eingestellte Pause gemacht. Das Protokoll kann durch Drücken der Taste [Pause] auch angehalten werden. Mit der Leertaste wird anschließend die Fortsetzung ausgelöst. Ein Abbruch ist mit [Esc] möglich. Man kann dann sofort ein anderes Bild laden und ebenso das Protokoll ansehen. Dieses Protokoll vermag die Videoaufzeichnung einer Unterrichtsszene zwar nicht zu ersetzen, jedoch werden alle tatsächlich vom Kind ausgeführten Zeichen- und Löschschritte zuverlässig und bequem zugänglich reproduziert. Hinweis: Punktmarkierungen unterliegen als Veränderungen des Gitters nicht dem Protokoll.

Am Schluss des Protokolls wird eine **quantitative Bilanz** gegeben: Gezeigt werden die Gesamtzahl der vom Kind eingegebenen Tasten-Befehle sowie die darin enthaltene Anzahl der Zeichenschritte, der Drehschritte, der Springschritte usw. Diese Bilanz kann ausgedruckt werden. Die vergleichende Auswertung von Schülerprotokollen zu derselben Aufgabe (z.B. eine Figur symmetrisch ergänzen) wird da von der CD durch erleichtert: So kann das eine Kind 130 Schritte zur Lösung benötigen, das andere mehr als 400. **In der Regel weist eine kleine Schrittzahl auf ein durch vorstellendes Operieren gesichertes Zeichnen hin. Andererseits kann eine im Vergleich große Schrittzahl bei gleichem Endergebnis auch einen auf Umwegen erzielten Lernfortschritt anzeigen.** Eine genaue Analyse des Einzelfalls unter erneuter Betrachtung des Zeichenprotokolls ist dann sinnvoll.

#### *Lehrervorgaben*

Die Lehrenden können ein Bild vorgeben, das die Kinder auswerten sollen: zerlegen in Dreiecke oder Quadrate, ausgestalten zu Mustern, abzeichnen, fortsetzen, Flächen vergleichen, spie geln, verkleinern oder vergrößern, drehen... *Es ist unbedingt zu empfehlen, dieses Vorgabebild für den Unterricht nicht mit dem normalen Speicherbefehl abzuspeichern, sondern über das Optionenmenü mit dem Befehl Taste [2].* Die so gespeicherte Bildvorgabe unterliegt später nicht dem Protokoll. Das Protokoll beginnt mit dem Teil, der von den Kindern zum Vorgabebild hinzugezeichnet wurde. Außerdem ist das Vorgabebild gegen Löschen durch die Taste [A] oder die Rücktaste [<--] geschützt. Die in diesem Modus gespeicherten Dateien sind in der Dateiliste (vgl. S. 3) durch einen \* gekennzeichnet. Dieser Modus kann im Optionenmenü mit Taste [2] auch wieder aufgehoben werden. Hierzu muss das Bild geladen sein. Eventuelle Bearbeitungen werden dabei gelöscht. **Daher zuerst den Lehrermodus aufheben, dann bearbeiten und erneut in diesem Modus speichern.**

#### *Dateiverwaltung*

Auf Disk gespeicherte Bilddateien können *gelöscht* (im Optionenmenü Taste [6]) oder *umgesetzt* werden (Taste [0]). Diese Operationen beziehen sich auf das aktuelle Verzeichnis. Durch Umsetzen kann die Reihenfolge der Dateien nachträglich geändert werden, z.b. zuerst jeweils die Lehrervorgabe, dann die verschiedenen Bearbeitungen durch Kinder. Dies erleichtert die nachträgliche Auswertung. Beim Umsetzen oder Löschen wird die erforderliche Umnummerierung automatisch ausgeführt. Vor einer Umsetzung von Dateien kann man sich über die Dateiliste des Dateiverwalters von IGEL.EXE informieren (Menü Umsetzen).

Das Programm IGEL.EXE kann eine beliebige Sammlung von Igeldateien im aktuellen Verzeichnis direkt verarbeiten: Die Dateien werden systematisch nummeriert nach wachsender Größe der ursprünglichen Nummern als IGEL1.DAT bis IGEL.XXX.DAT und ihre Anzahl XXX in IGEL.RSC gespeichert. Zum Neuanfang genügt das Programm IGEL.EXE alleine in einem leeren Startverzeichnis: Die Parameterdatei IGEL.PAR wird erzeugt, sie enthält Standardwerte: grobes Quadratgitter, Menue und Dateiname eingeschaltet, Standardfarben. Die Datei IGEL.RSC wird ebenso erzeugt mit dem Startwert 0. Aus den beschriebenen Eigenschaften ergeben sich Möglichkeiten zur Vor- und Aufbereitung von Dateisammlungen **außerhalb des Igel-Programms** mit einem Standarddateiprogramm, z.b. dem Datei-Manager/Explorer von Windows, Beispiele:

- **(1)** Sie haben eine Dateisammlung von IGELbildern aus dem Förderunterricht und möchten Lehrervorgaben für einen neuen Einsatz herausziehen: Sie markieren alle gewünschten Dateien auf der Grundlage einer gedruckten(!) Liste wie auf Seite 2 dieser Anleitung sowie das Programm IGEL.EXE und kopieren alles in das neue (noch leere) Arbeitsverzeichnis.
- **(2)** Sie möchten die Arbeitsweise eines Kindes diagnostizieren: Sie markieren jeweils Ihre Vorgabe und die Bearbeitung des Kindes und kopieren alles zusammen mit IGEL.EXE in ein separates Verzeichnis.
- **(3)** Sie möchten aus einer Liste mit 50 Dateien die Nummern 2, 5, 6, 19 und 47 löschen: Sie markieren diese Dateien und löschen sie. Beim nächsten Start von IGEL.EXE wird der Rest neu nummeriert.
- **(4)** Sie möchten zwei Verzeichnisse vereinigen, z.b. ein Zielverzeichnis mit 27 Dateien und ein Quellverzeichnis mit 51 Dateien: Da die Nummern 1 bis 27 in beiden Listen vorkommen, käme es zu Überschreibungen: Hierzu das Programm HOCH.EXE in das Quellverzeichnis kopieren, öffnen und die Dateinummern hochsetzen, etwa um 100 auf igel101.dat bis igel151.dat und dann erst in das Zielverzeichnis kopieren!

Die Verwendung von externen Dateiprogrammen (z.b. Windows-Explorer) an Stelle der programminternen Löschoption ist nur sinnvoll möglich, wenn eine vorher mit dem Programm IGEL.EXE erstellte gedruckte Liste der Igeldateien mit den Angaben des Dateiverwalters des Programms zur Verfügung steht.

# **Ergänzende technische Hinweise**

**Um im Grafikmodus des Programms nach umfangreicheren Löschungen eventuelle Farbreste zu entfernen, kann das Bild mit der Taste [B] erneuert werden (nur in seltenen Fällen nötig). Taste [B] gibt Klarheit über den letzten Zustand des Bildes** *entsprechend der vom Programm erfassten Befehlsfolge* **(hierzu auch Seite 2).**

Beim Radieren oder Löschen einer Linie werden alle geschnittenen Linien und Farbflächen rekonstruiert. Trennt die *radierte* Linie zwei *unterschiedlich* gefärbte Flächen, so werden beide Färbungen entfernt.

Das Programm IGEL.EXE erfasst maximal 5 000 Zeichenbefehle beim aktuellen Bild bzw. maximal 15 000 Protokollbefehle. Nach Inanspruchnahme einer dieser beiden Anzahlen wird automatisch ein Speichern veranlasst. In einem Festplattenverzeichnis können jeweils maximal 999 Igelbilder gespeichert sein. Das Hauptverzeichnis einer 3,5"-Diskette kann allerdings nur maximal 224 Einträge haben (DOS). Die Beschränkung auf 224 gilt für Unterverzeichnisse auf der Diskette nicht.

Hat man auf einem Computer mit Windows 9xx/ME/2000/XP mehrere Verzeichnisse zum Igelprogramm, so **genügt es, an einer Stelle das Programm igel.exe zu halten** (Hauptverzeichnis). Die Datei igel.par (und igel.rsc) braucht man jedoch in allen Arbeitsverzeichnissen. Nun wird unter Windows **igel.par mit igel.exe verknüpft.** Durch Aufruf bzw. Anklicken von igel.par kann anschließend das Igelprogramm in jedem Arbeitsverzeichnis gestartet werden und arbeitet dann auch **ausschließlic**h hier.

Jede Igeldatei, z.b. igel3.dat, enthält in den Zeilen 4 und 5 die Text-Eintragungen, die beim Speichern gemacht wurden und beim Laden in der Dateiliste gezeigt werden. Kleine Korrekturen an diesen Texten sind nachträglich möglich, dies kann in der Praxis insbesondere bei Lehrervorgaben sinnvoll sein. Hierzu ist wegen der deutschen Zeichen des Igelprogramms der Text-Editor *edit.com* geeignet, der auch zu Windows 9xx gehört. Die maximale Zeilenlänge der Eintragungen ist zu beachten. Vorsicht: keine Steuerbuchstaben, keine Befehlsziffern löschen, das Bild ist dann verloren. Änderungen nur in den Textzeilen 4 und 5!

An Computern mit Windows-Tastatur können die Schüler durch Betätigung der **Windows-Sondertaste** das Vollbildfenster des Igelprogramms auf Symbolgröße in der Task-Leiste verkleinern. Es muss dann durch Anklicken **dieses** Sy mbols zurückgeholt werden. Man sollte das Programm nicht ein zweites Mal starten, weil in dieser Parallelversion das aktuelle Bild der ersten Version natürlich nicht vorhanden ist!.

In Verbindung mit dem Igelprogramm sind Ordnernamen mit mehr als acht Zeichen zu vermeiden, dies gilt jeweils für den kompletten Pfad, beginnend mit dem Buchstaben des Lauf werks!

Die Bildschirmdarstellung sollte unverzerrt sein, ein Quadrat muss auch als Quadrat dargestellt werden. Dies ist kein Problem bei analogen Bildschirmen. Bei TFT-Bildschirmen gibt es Abweichungen, die sich umso stärker bemerkbar machen, je mehr ihr Seitenverhältnis von 4:3 abweicht.

# **Vorbereiteter Zugang für Schüler unter Windows**

Wenn z. B. drei Schüler je in getrennten Arbeitsverzeichnissen nacheinander an einem Computer tätig sein sollen, empfiehlt sich folgendes Vorgehen: Man richtet zunächst ein Hauptverzeichnis C:\Igel ein und dann 3 Gruppenverzeichnisse als Unterverzeichnisse : G01, G02, G03. Man erhält so

 $\boxdot$  Boot (C:) **E-C** Documents and Settings **E-C** Dokumente und Einstellungen **E** Ligel  $\Box$  GO1  $\Box$  GO2  $\Box$  GO3

Anschließend kopiert man den Inhalt des Ordners *Aufg* und das Igelprogramm von der CD mit Hilfe des Windows-Explorers in die Unterverzeichnisse Gxx. Die Einrichtung einer solchen Struktur von Arbeitsumgebungen für die einzelnen Kinder kann mit Hilfe der Programm-CD weitgehend automatisch realisiert w erden, im obigen Beispiel durch Start der Befehlsdatei INST\_C3.bat (vergl. *Information zur Installation des Igelprogramms von der CD)*. Jedem Kind wird nun ein Ordner zugeordnet, z. B. Pia erhält den Ordner G02.

Damit Pia ihr Arbeitsverzeichnis findet, w ird auf dem Startbildschirm ein entsprechendes Startsymbol mit ihrem Namen eingerichtet. Man klickt dazu mit der rechten Maustaste auf eine freie Fläche des Startbildschirmes und w ählt NEU/ VERKNÜPFUNG. Als Verknüpfungsziel nennt manzunächst

### C:\igel\G02\igel.exe

Das Verknüpfungsziel kann auch auf dem Wege der angebotenen Option "Durchsuchen" ausgelesen werden

Im weiteren Dialog fragt Windows nach dem *Namen der Verknüpfung* und schlägt igel.exe vor. Dieser Eintrag w ird nun überschrieben mit dem *Namen des Kindes, also Pia.* Es kann nun noch ein Erkennungssymbol aus dem Angebot von Windows ausgew ählt werden. Dies sollte für alle Kinder gleich festgelegt w erden, z.B. ein bunter Ball. Nach dem Befehl "Fertigstellen" findet man dann auf dem Startbildschirm des Computers den Ball mit dem Namen Pia. Sie startet dann das Igelprogramm in ihrem Arbeitsverzeichnis durch Doppelklicken auf das auf ihren Namen eingerichtete Startsymbol.

Der Name kann nachträglich korrigiert werden: Durch einfaches Anklicken des Symbols mit der rechten Maustaste w ird diese Möglichkeit zugänglich. Das Symbol kann ebenso geändert werden.

# **Drucken von Igelbildern unter WINXP mithilfe von DOS-Programmen**

# **Vorbereitung des Ordners C:\IGEL zur Bilderfassung**

In diesen Ordner werden kopiert: Erfassen.bat, Vthief.com, vtfView.com, igel.exe und die zu erfassenden Bilddateien (igel.dat, igel.rsc, à igel1.dat, igel2.dat,...). Diese Bilddateien können auch direkt in diesem Ordner erstellt werden und nach Beendigung der Bilderfassung wieder gelöscht bzw. durch eine andere Serie ersetzt werden.

- Vthief erfasst die Bilder im Grafikformat vtf: 0000.vtf, 0001.vtf, 0002.vtf,...,0012.vtf (bei 13 ausgewählten Igelbildern), Hotkey für die Erfassung ist F12
- vtfView kann die Bilder 0000.vtf,..., 0012.vtf sichtbar machen und als 0000.bmp, ...., 0012.bmp speichern, Hotkey für die Speicherung ist die Taste b .
- Erfassen.bat startet Vthief und igel.exe (in dieser Reihenfolge!)

# **Bilderfassung im vtf-Format**

Starten Sie Erfassen.bat durch Doppelklick mit der linken Maustaste. Das Igelprogramm wird gestartet, wählen Sie mit ALT+L ein Bild aus (vgl. Bedienungsanleitung des Igelprogramms). Drücken Sie F12 zur Erzeugung des entsprechenden vtf-Bildes. Wählen Sie mit den Befehlen des Igelprogramms das nächste Bild aus, Drücken Sie F12 usw. Bei 13 Bildern sehen Sie 0000.vtf, ...0012.vtf. Sorgen Sie für alphabetische Anordnung als Liste (Ordneroption).

## **Konvertieren von \*.vtf in \*.bmp**

Vor Beginn des systematischen Konvertierens muss auf dem Computer eine Verknüpfung zwischen vtf-Dateien und dem Programm vtfView.com im Ordner C:\IGEL hergestellt werden (einmaliger Vorgang, s.u.)

Bild 0000.vtf konvertieren:

Markieren Sie mit der Maus 0000.vtf und legen Sie diese zur Seite (Mausbewegungen verursachen leicht Bildverschiebungen). Dann nacheinander Tasten Eingabe, b, Esc Bild 0001.vtf

Verschieben Sie mit der Pfeiltaste ↓ die Markierung von Bild 0000.vtf auf Bild 0001.vtf Dann nacheinander Tasten Eingabe, b, Esc

Bild 0002.vtf

Verschieben Sie mit der Pfeiltaste ↓ die Markierung von Bild 0001.vtf auf Bild 0002.vtf Dann nacheinander Tasten Eingabe, b, Esc

Weiter analog bis Bild 0012.vtf konvertieren

Im Ordner C:\IGEL finden Sie jetzt die bmp-Bilder 0000.bmp, 0001.bmp,...,0012.bmp, die von jedem Grafikprogramm gedruckt werden können.

Eine Verknüpfung zwischen vtf-Dateien und dem Programm vtfView.com auf Ihrem Computer erstellen: Markieren Sie eine vtf-Datei, z.B. 0005.vtf im Ordner C:\IGEL und betätigen Sie die rechte Maustaste. Wählen Sie im Kontextfenster

à öffnen mit

Es wird eine Liste von Programmen gezeigt, wählen Sie

à andere

wählen Sie vtfView.com im aktuellen Ordner. Bestätigen Sie:

à immer mit dieser Datei öffnen

## **Weiterbearbeiten der bmp-Dateien**

Verschieben Sie die Dateien in einen separaten Ordner: Sie können mit einem Grafikprogramm, z. B. ACDSee, durch einen einzigen Befehl alle bmp-Dateien in jpg-Dateien konvertieren, diese systematisch umbenennen, z. B. WK4\_01.jpg bis WK4\_13.jpg für Würfelkörper aus 4 Würfeln (Typen bzw. Lagen). ACDSee ermöglicht auch die Hinzufügung von Text zum Bild.